## **Step 1**

Preparation:

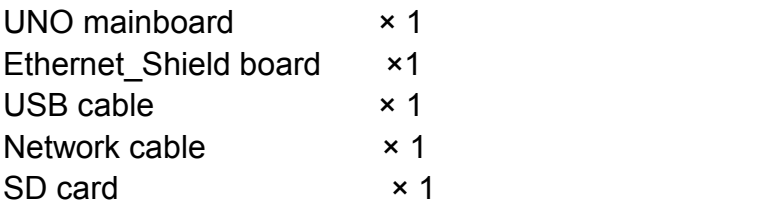

## **Step 2**

Firstly assemble the Ethernet\_Shield with the prepared UNO mainboard, and then insert the network cable and SD card as below

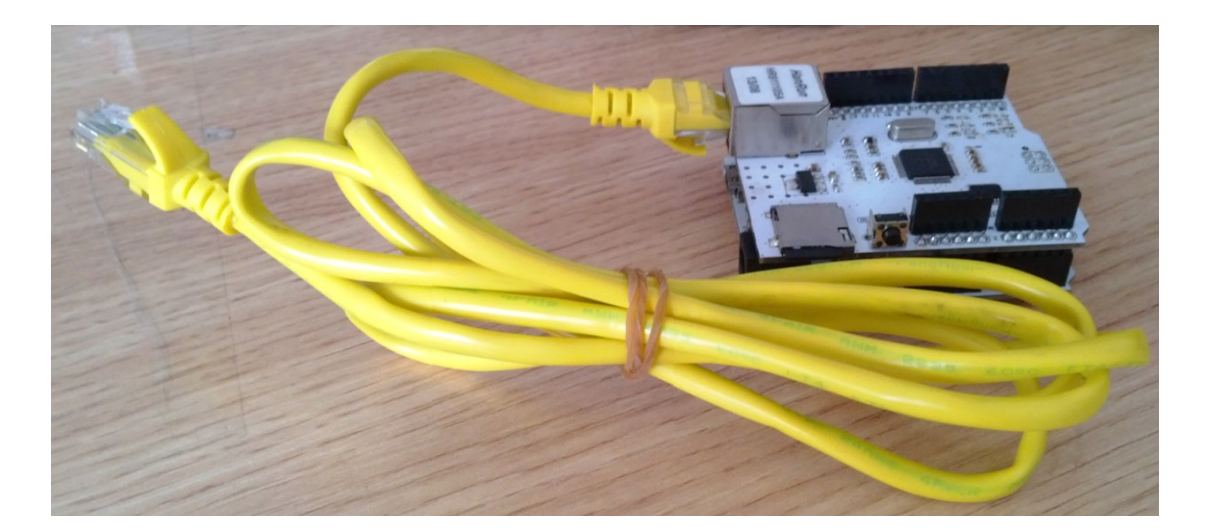

## **Step 3**

We need to find the library of Ethernet\_Shield from the Code file as below.

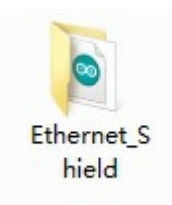

Open the code and you will see the Arduino IDE like below

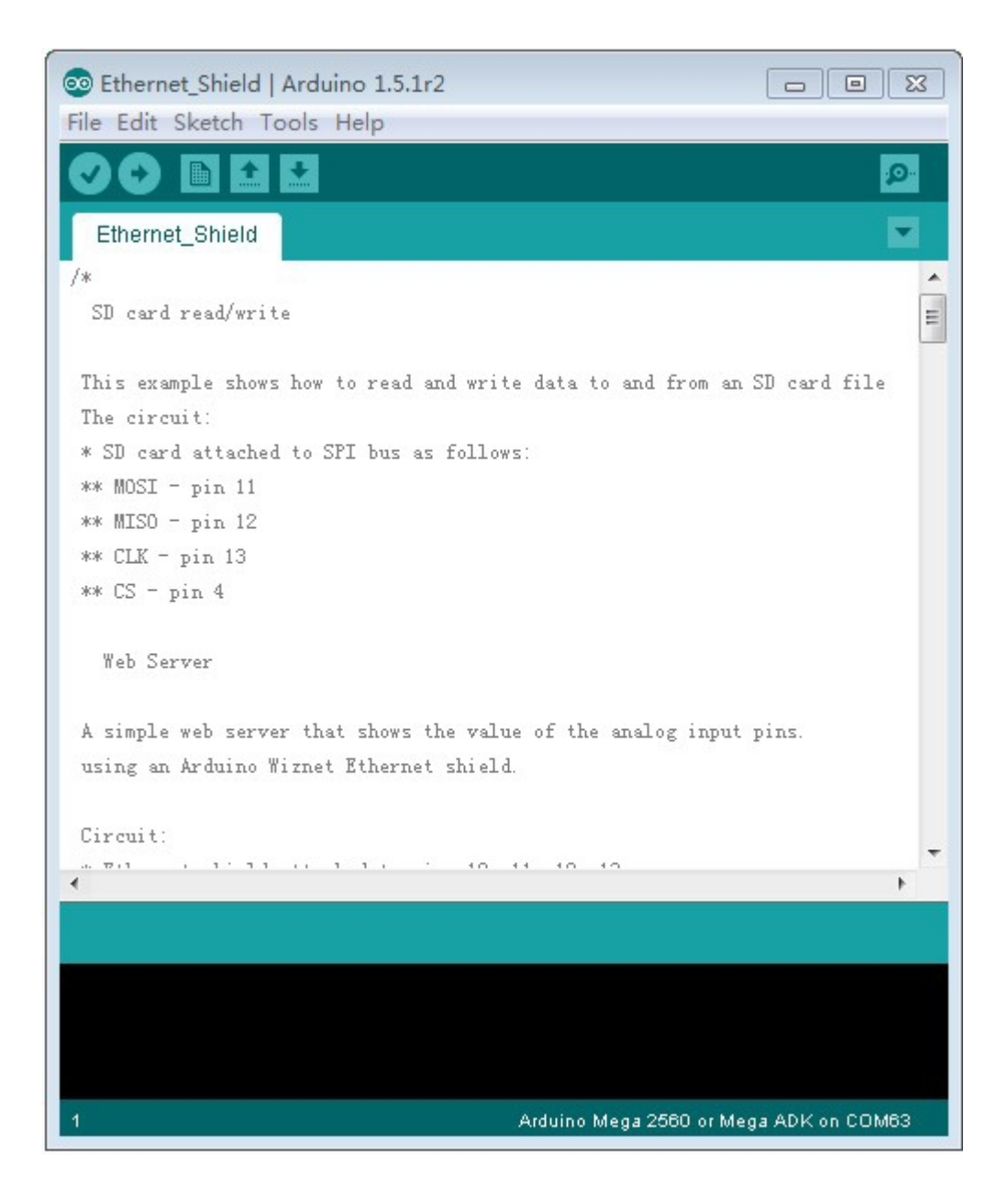

From TOOLS, choose the corresponding Board and Serial Port (different computers for different Serial Ports)

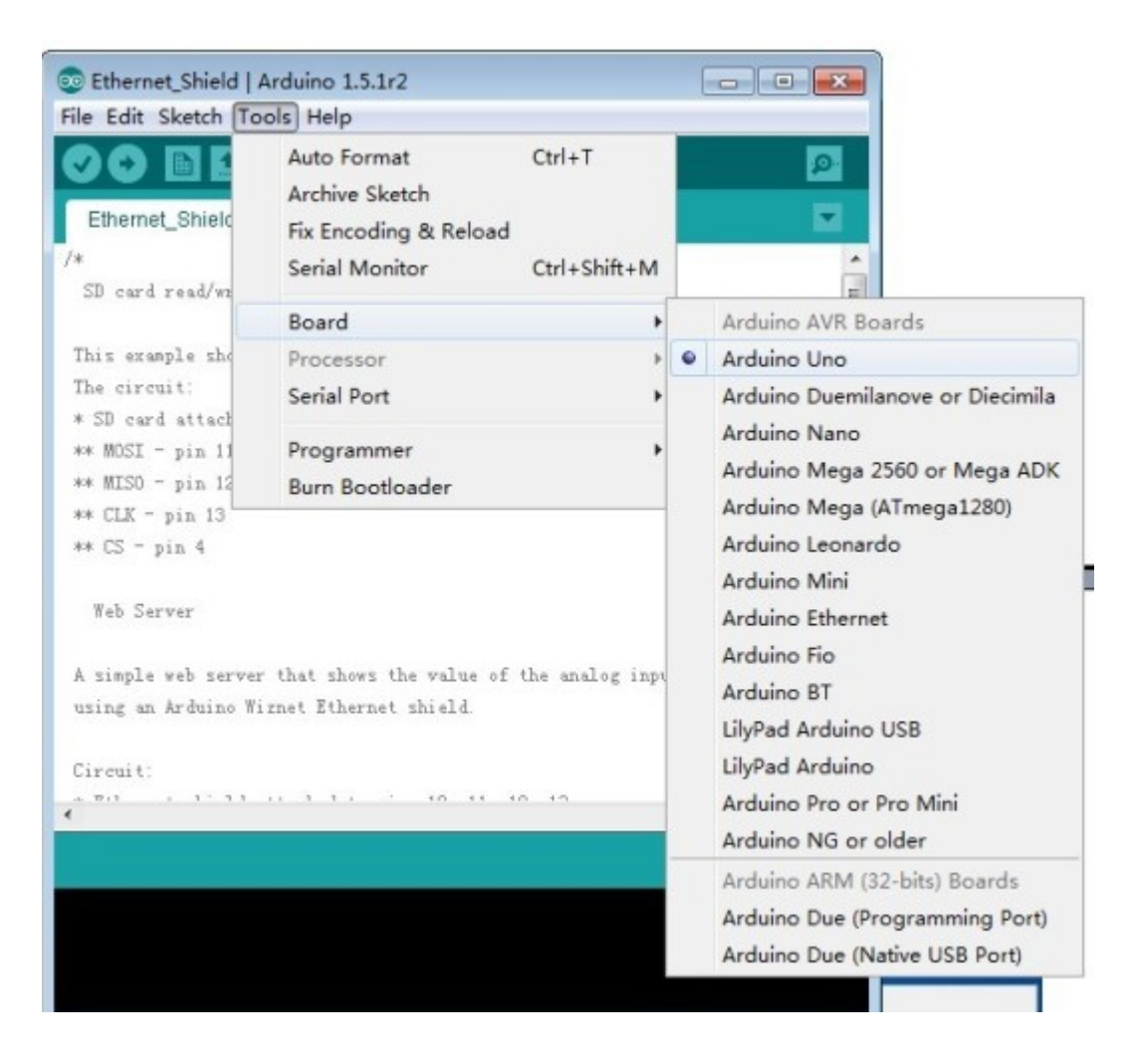

Then you can program the code into Ethernet\_Shield after the selection of Arduino UNO and Serial Port

## **Step 4**

After the completion of programming the code, we come to test the SD card whether it can appear the following interface in the Serial Monitor as below.

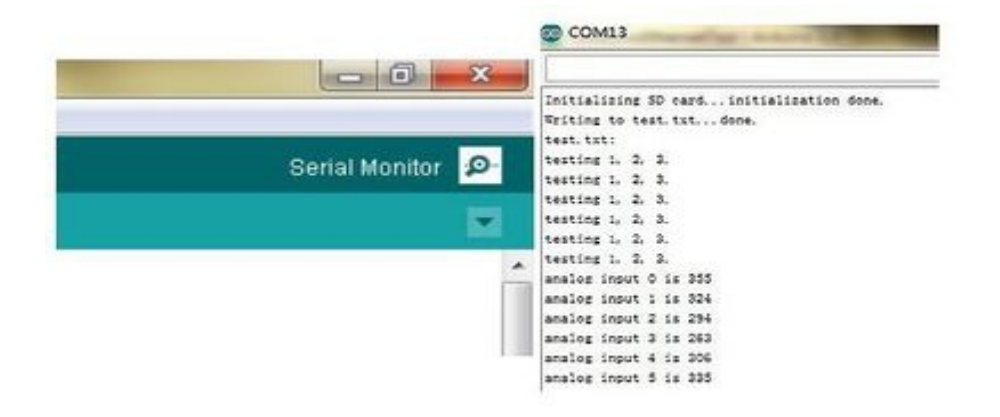

The appearance of "testing 1, 2," represents the normal work of SD card.Next we test the link between Ethernet shield and the PC. Initially we open one webpage and type the address 192.168.0.177, and then you would see the results as below.

http://192.168.0.177/ analog input 0 is 431 analog input 1 is 342 analog input 2 is 322 analog input 3 is 321 analog input 4 is 329 analog input 5 is 366

The appearance of above interface represents the normal link between the Ethernet and PC.

Note: Please confirm the IP address of programming Ethernet\_Shield code is the same with that of your LAN